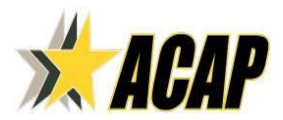

## **DIRECTIONS FOR ACCESSING ACAP**

## **COURSEWARE ON Joint Knowledge Online (JKO)**

Please follow these procedures to login to the JKO Learning Content Management System (LCMS) and access ACAP courses.

 **1. Go to [https://jkodirect.jten.mil](https://jkodirect.jten.mil/)** and click "**OK**" on the DoD Warning Banner. Under "**Login Options**" click "**Login with CAC**" and select your current CAC certificate in the "**Select Certificate**" pop up box and click "**OK**." Non-CAC users will need to follow instructions provided on the login page to submit an account request to the JKO Help Desk.

 **2. Find the course.** Find courses in JKO by clicking the "**Course Catalog**" tab at top of the LCMS page. Search for ACAP course(s) by using the search field above column "**Course Number**" and enter "**ACAP"** then click the "**Search**" button. Eight ACAP courses should be returned.

 **3. Enroll in the course.** To enroll in a course, click the purple "**Enroll**" button associated with that course in the "**Course Status**" column. When prompted to confirm course enrollment selection, click "**Continue**." The course will move to the "**My Training"**  tab.

 **4. Launch the course.** You can start the course at this time by clicking the "**Launch**" button. To launch the course at a later time, click the "**My Training**" tab at the top of the page and click the "**Launch**" button within the course listing. The course title and "**Launch**" button will remain in the course listing until you have completed the course. After completing a course it should transition from the course listing in your "**My Training**" tab to the "**Certificates**" tab and you will receive a completion notice via email. If the course remains listed in the "My Training" tab, click the Refresh icon  $($ 

**5. Print the certificate of completion.** Upon completion of the course, a certificate of completion will populate and you can print at that time. To access and print the course completion certificate at a later date, click the "Certificate" tab and then click the "Certificate" icon in the "Certificate" column at the right of the course title. Your course completion certificate will display for printing and saving.

**NOTE**: If you need technical assistance, contact the JKO Help Desk, *jkohelpdesk@jten.mil,* 757-203-5654.